返戻の原因を修正した後、「返戻(保留)管理」画面から以下の手順で操作します。 なお、返戻理由が不明な場合は、各都道府県の国保連へ確認のうえ修正ください。

### メインメニュー>返戻(保留)管理を開きます。

#### 1. 「 ♂ 利用票 」をクリックします。

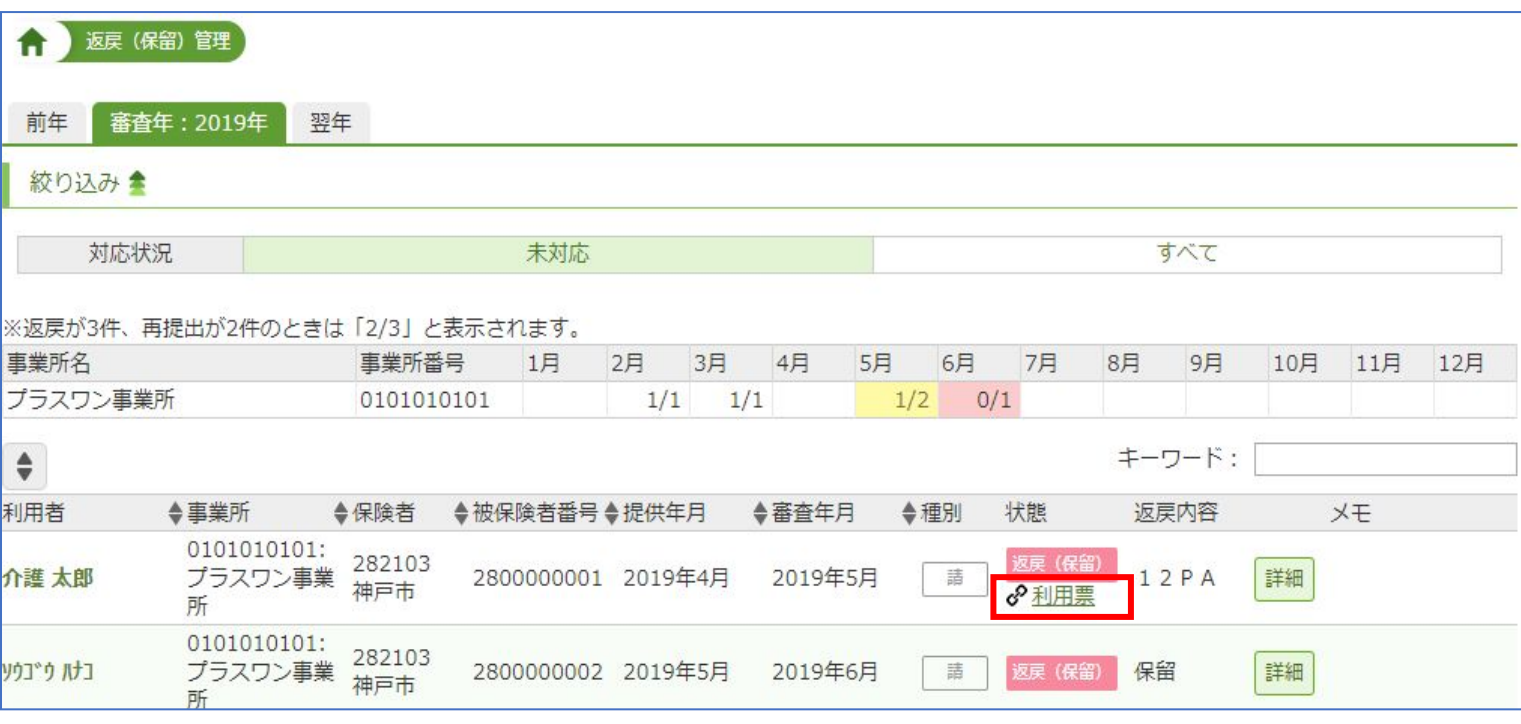

返戻(保留)管理のポイント

「 」をクリックすると、国保連から届いた返戻内容を確認することが出来ま す。 なお、保留など未対応のままになるものを対応済みとして扱うことも可能です。詳し くは「リリース案内 2019.7.31」の資料をご参照ください。

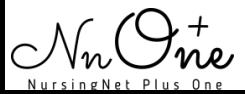

2. 「 「 「「牛成分流用 」をクリックします。

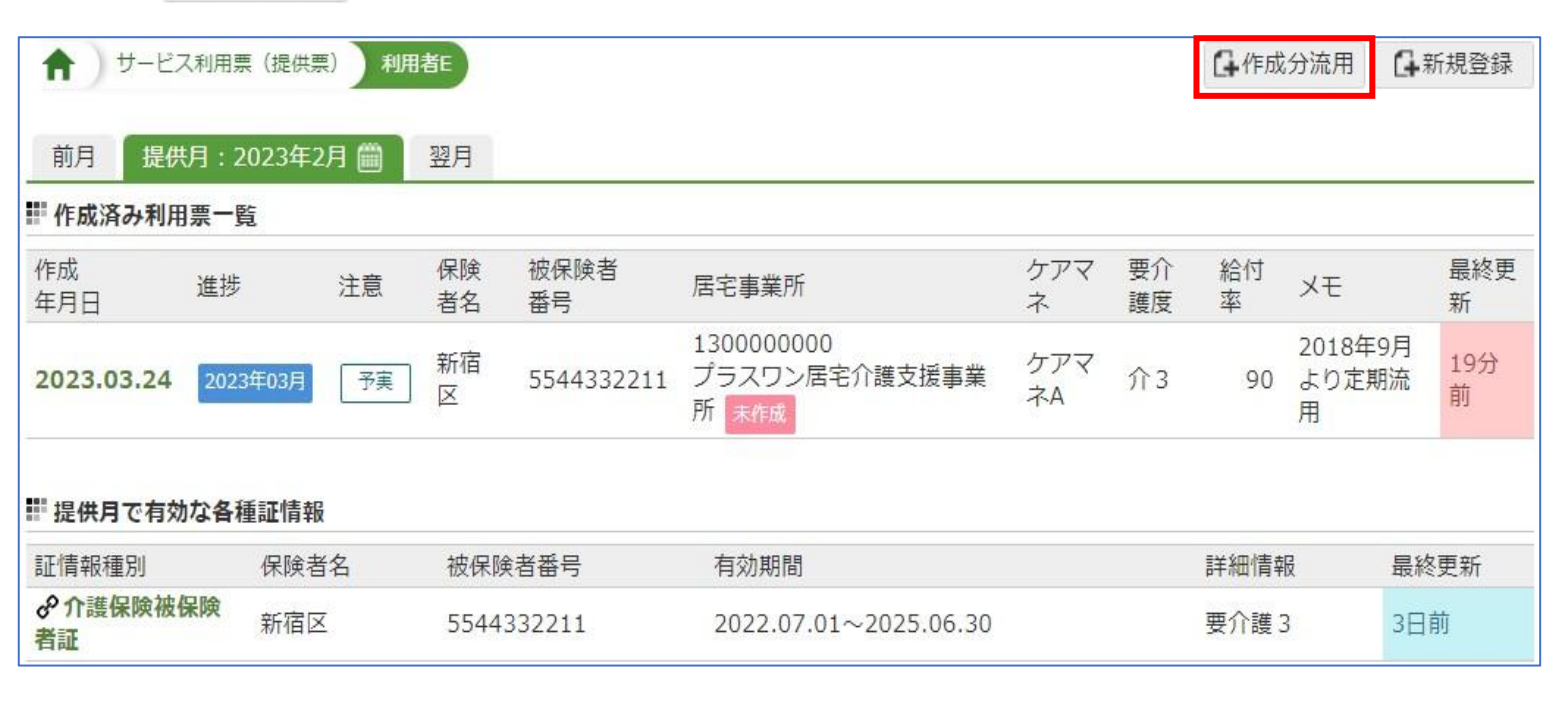

3.対象の提供月を選択し、「定期流用」もしくは「週単位流用」をクリックします。

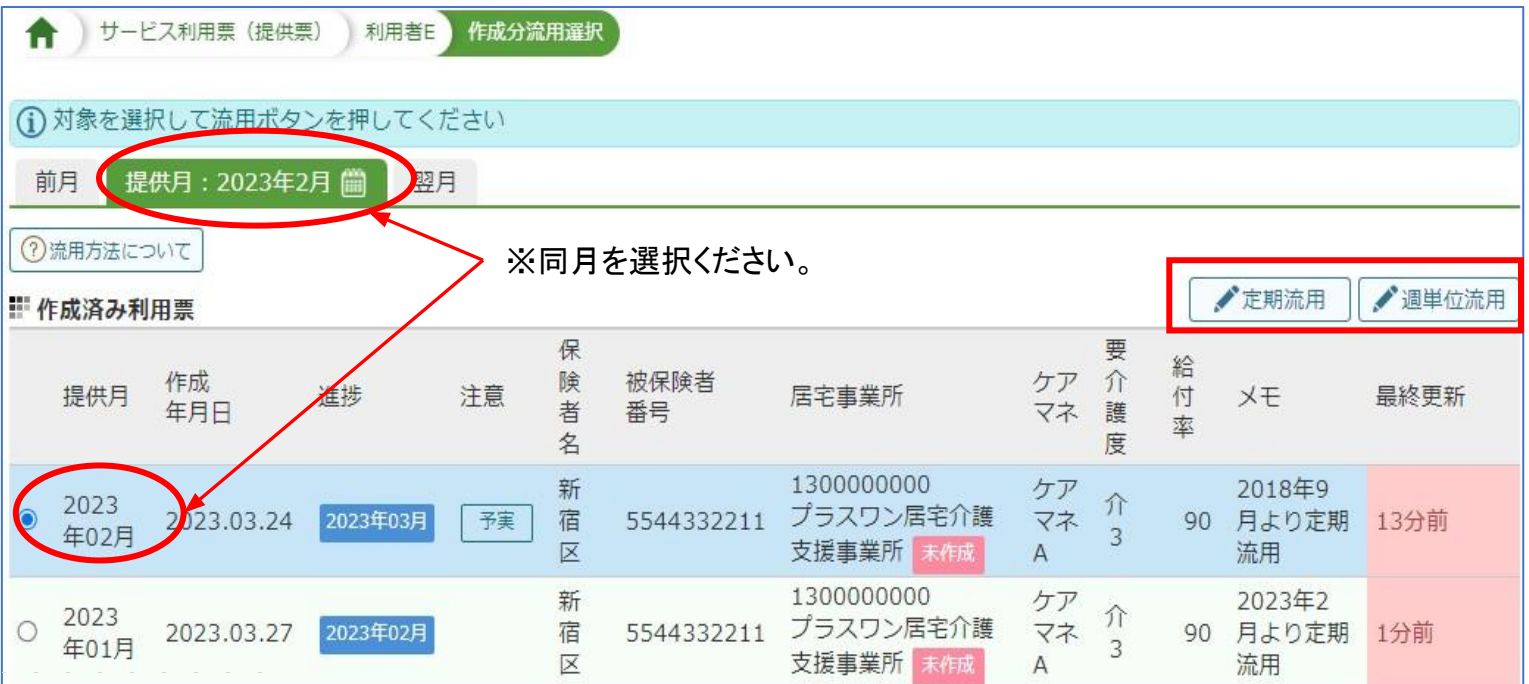

「作成済み利用票」の一覧から選択する提供月は、返戻となった提供月(同月)を 選択ください。 ※異なる提供月を選択した場合、サービス内容のみか、もしくは予定のみ流用され、実 績を入力し直す必要がございます。

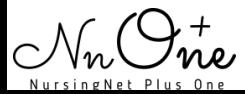

### 4.「採用」をクリックします。

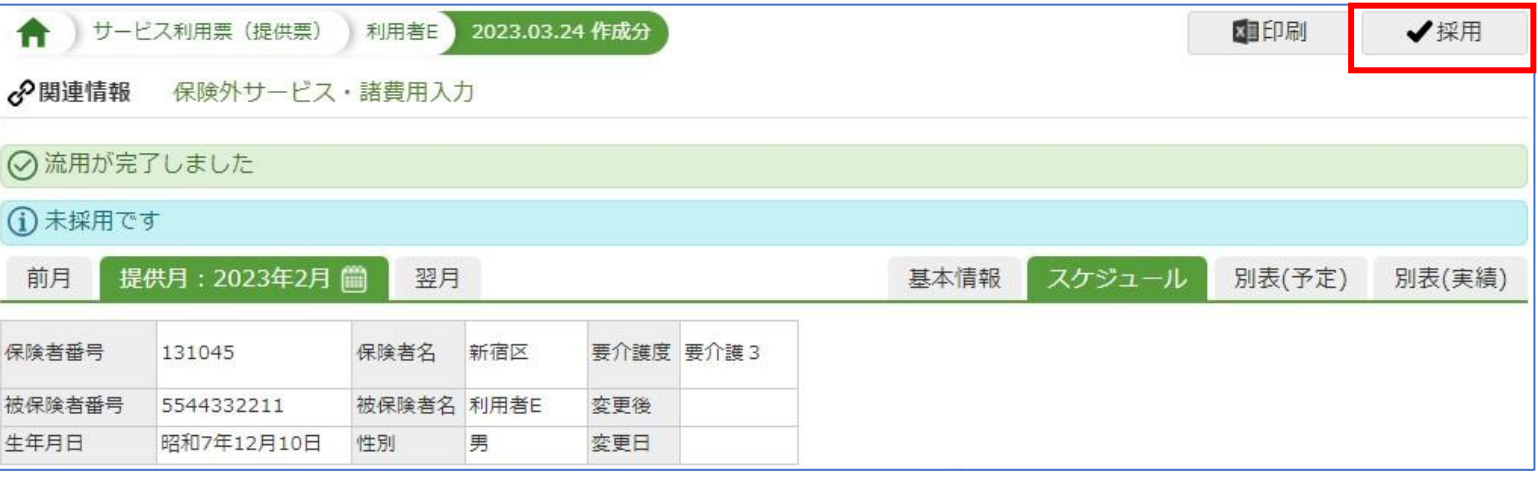

※「採用」をクリックすることで、再請求対象の利用票となりますので、返戻の理由となった箇所を修 正ください。 ※修正後は別表(実績)でサービスコード、単位数等に間違いがないかご確認ください。

#### 5.「確定に進む」をクリックします。

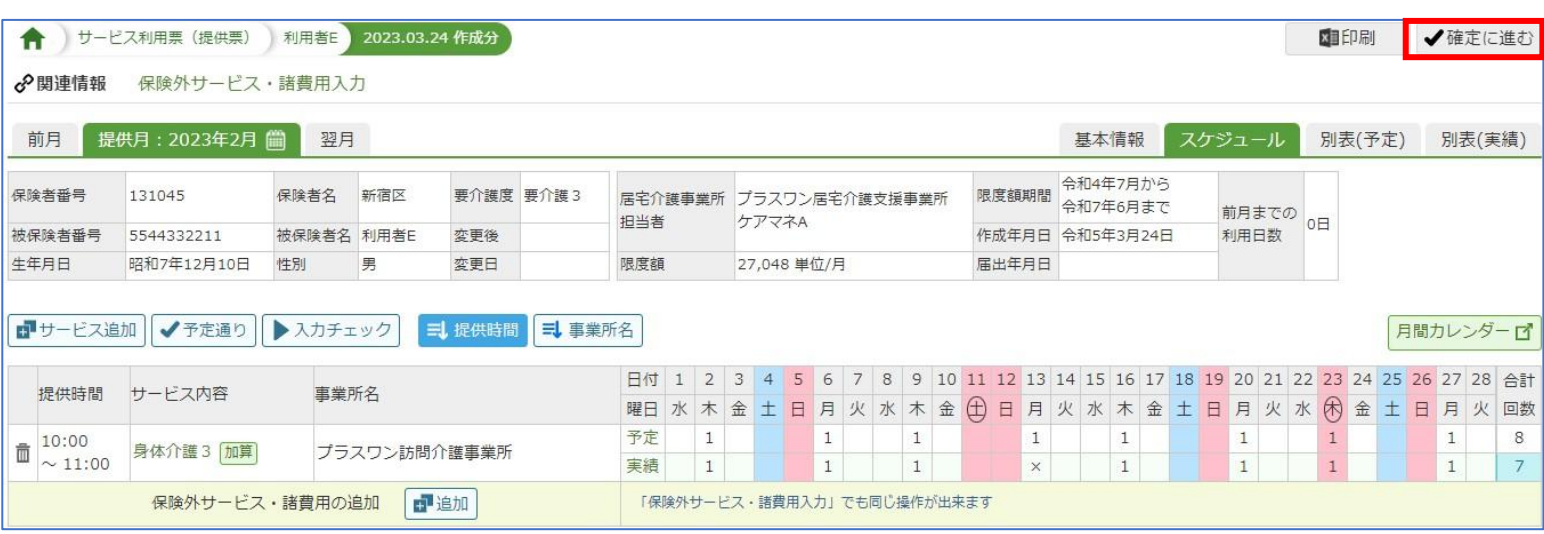

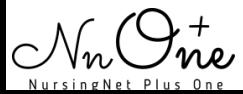

### 6.「確定」をクリックします。

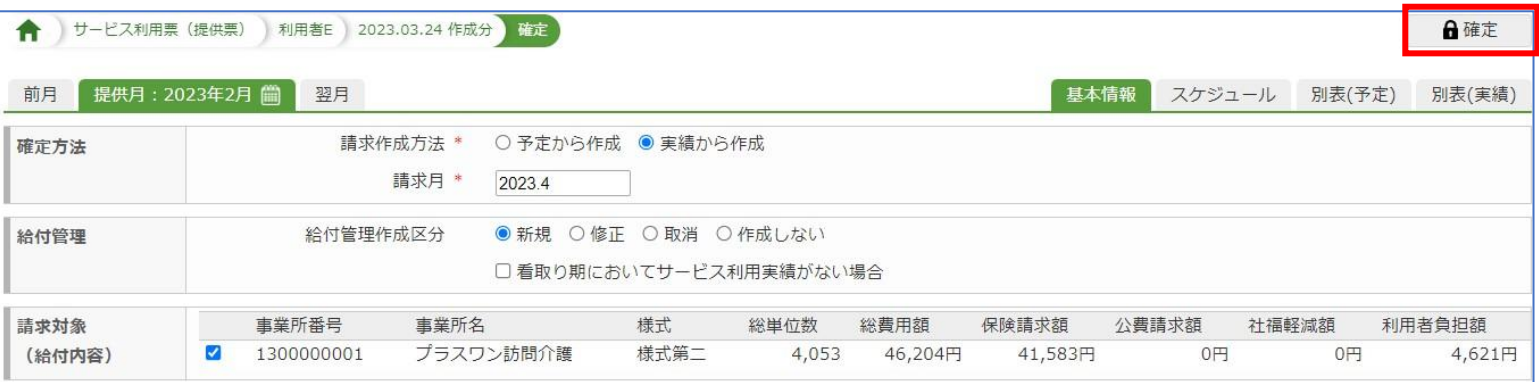

### 7.メッセージの内容を確認し「OK」をクリックします。

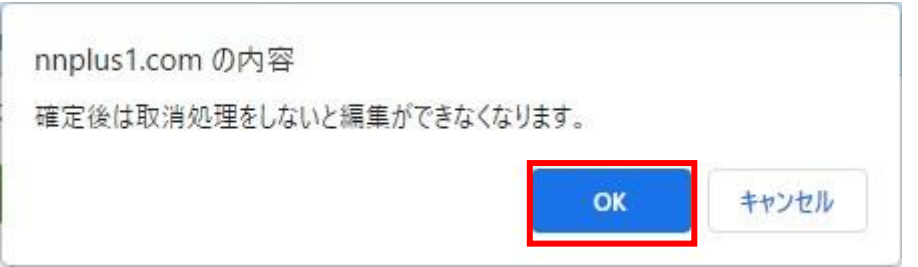

#### 8. 「○○年○月(実績)で確定されています。国保請求を行ってください」とメッセー ジが表示されると、介護給付費請求書作成が可能になります。

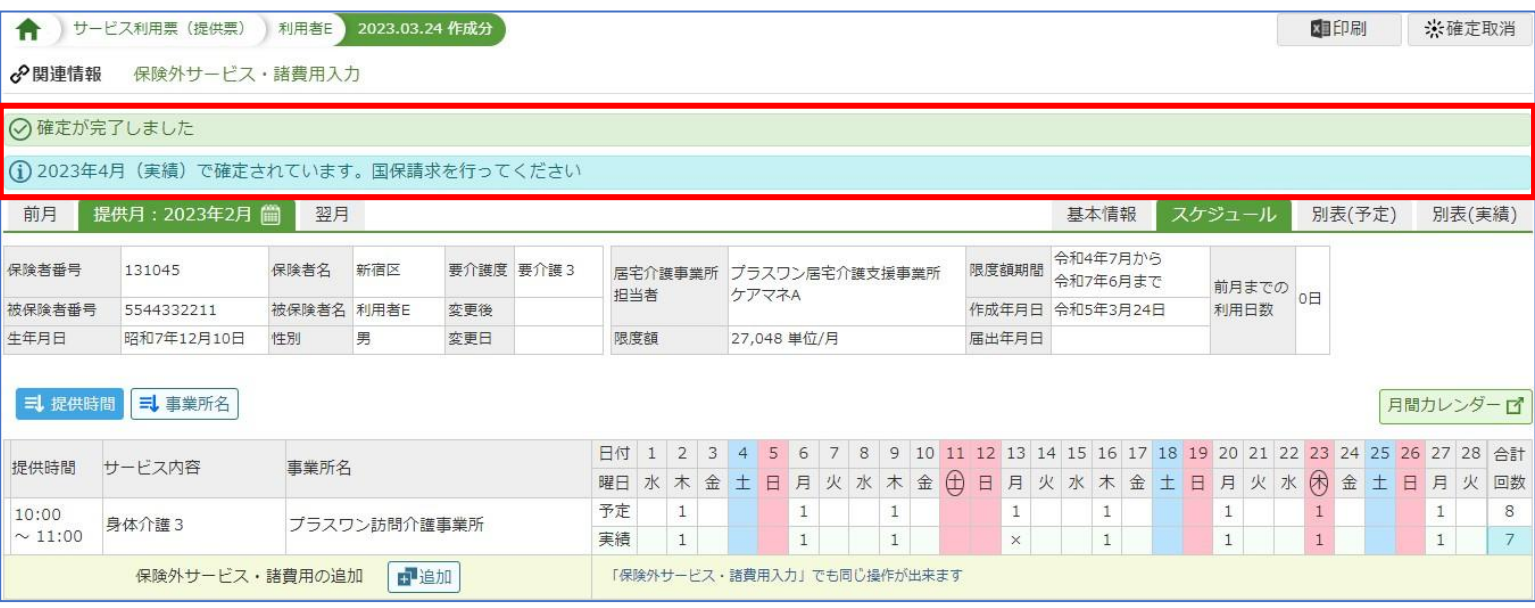

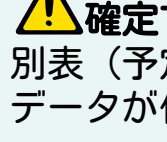

∠い確定する際はスケジュール、もしくは別表(実績)から確定ください。 別表(予定)から確定されますと、予定の内容で確定されてしまい、誤った内容で請求 データが作成され、返戻になる可能性がございますのでご注意ください。

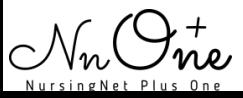

9.メインメニュー>介護給付費請求をクリックします。

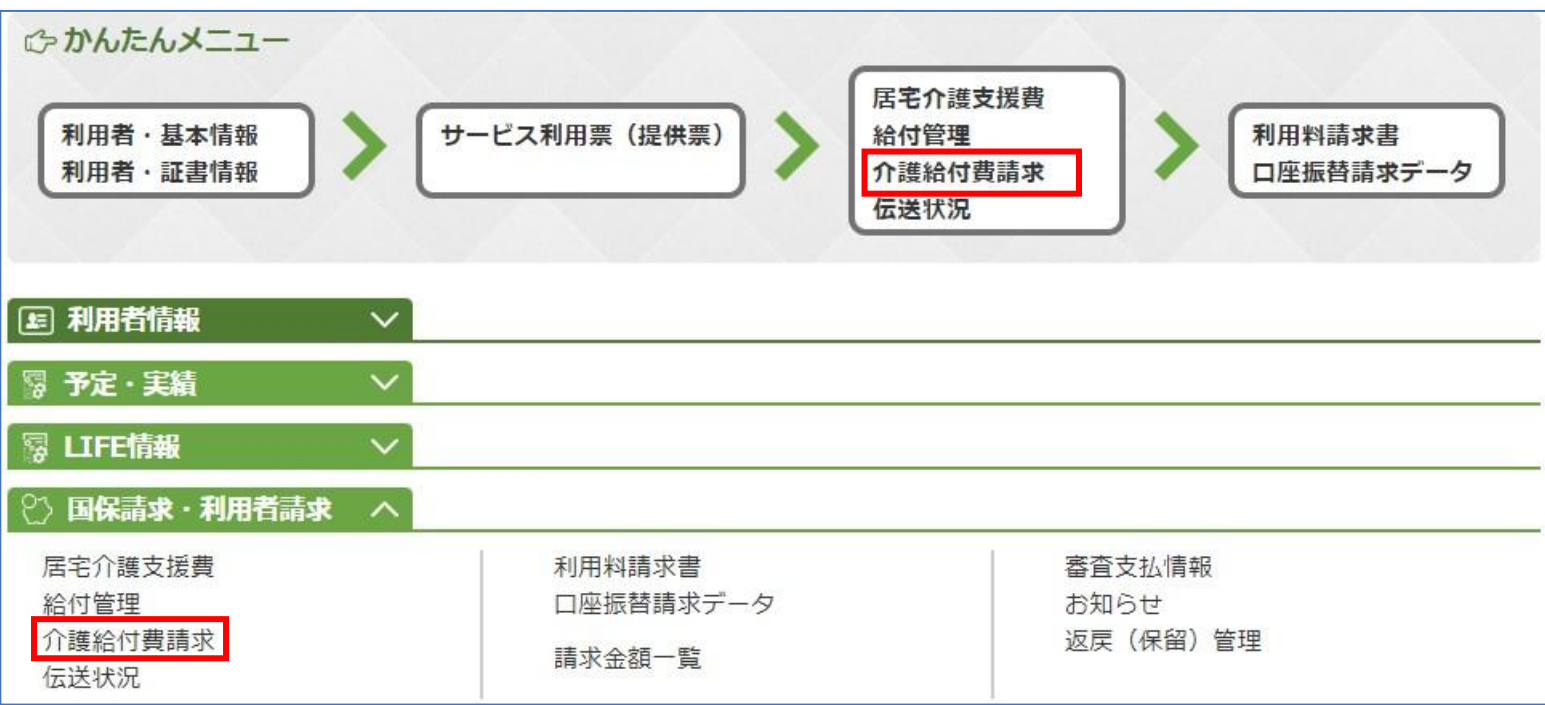

#### 10.対象の提供月に表示されている「新規登録」をクリックします。

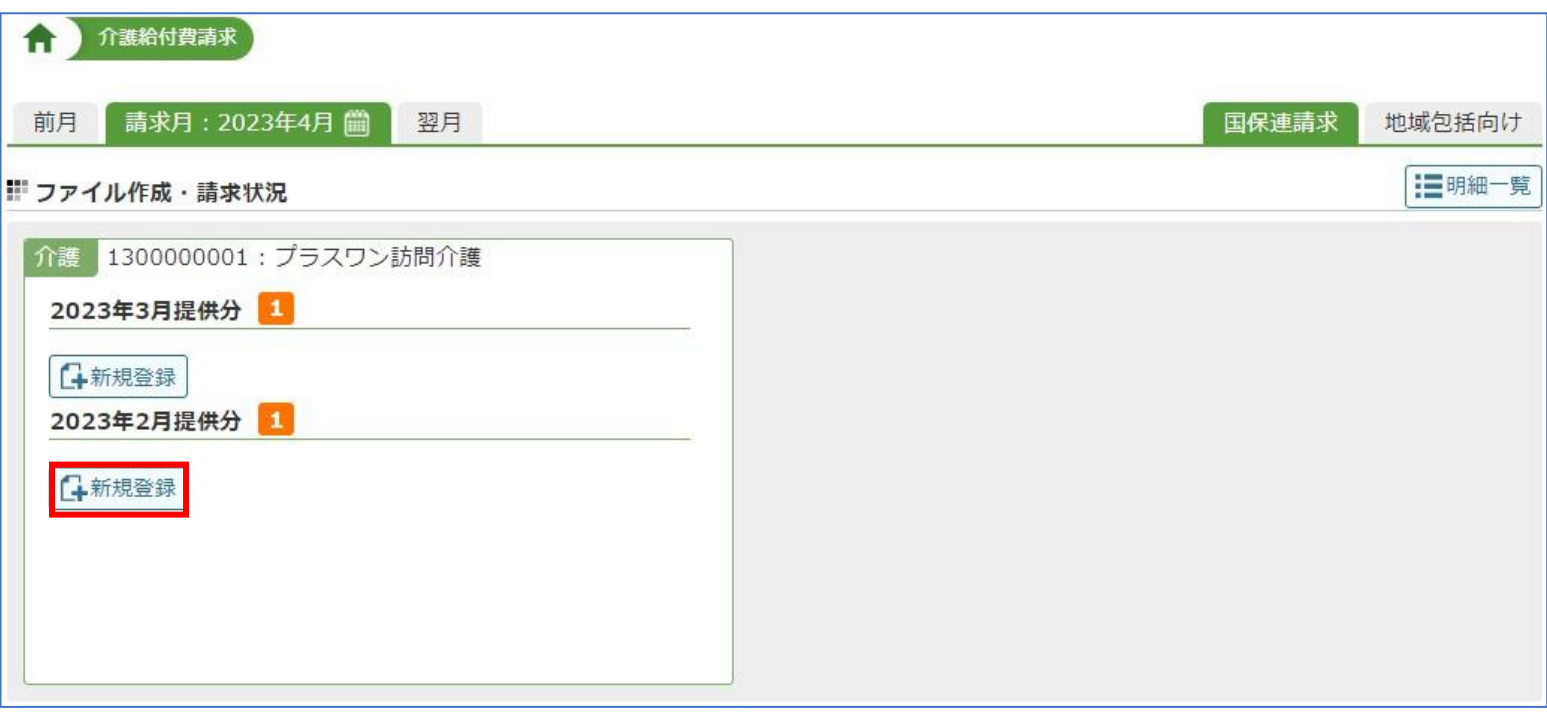

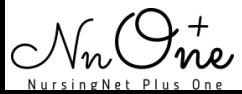

### 11.「対象を追加する」をクリックします。

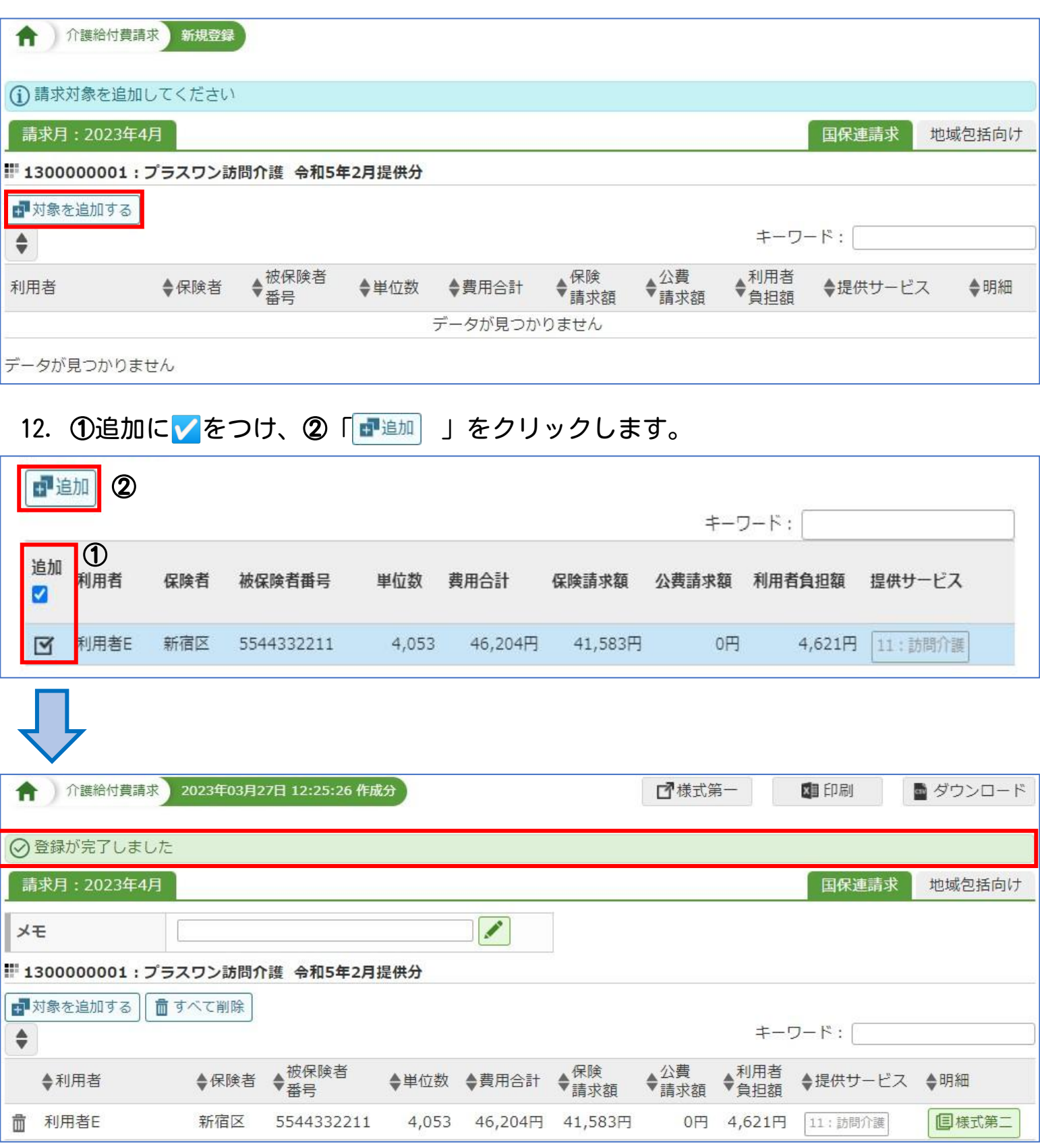

「登録が完了しました」と出ましたら、再請求の準備は完了です。

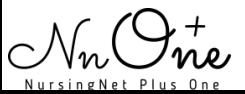

 $\overline{\phantom{a}}$